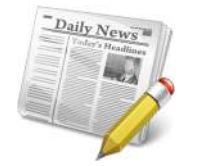

4897 Buford Hwy, Ste 222 Atlanta, GA 30341-3669

Phone: (770) 696-1189 Fax: (770) 696-1587 Website: http://www.theglobalchildren.org/ Email: LocThaiCPA@gmail.com

# **ADVANCED EXCEL TIPS**

- 1. HOW TO INSERT A COMMENT: you can right-click on the cell with the comment and select Edit Comment to edit. Similarly, right-click and select Delete Comment to delete
- 2. HOW TO FORMAT TO SUPERSCRIPT: you can highlight part of the cell's text, which will change only the highlighted section. Right-click, go to the Format Cells option, and tick the Superscript box on the Font tab.
- 3. HOW TO INSERT A WEBSITE HYPERLINK: In the cell of your intention, type in the Web URL. Then hit Enter after you finish typing, and it will turn into a hyperlink.
- 4. Use the Enter Key: Many Excel users get into the bad habit of clicking elsewhere in the page when they have finished typing a formula. This is a dangerous practice. Instead, always hit the Enter key when you've finished with a formula.
- 5. Check Your Work and Use the F2 Shortcut Key: The worst kind of error is one that you are not aware of.
- 6. External Links: It's best practice to never hard code when you could link.

7. CTRL+S Save workbook CTRL+C Copy CTRL+V Paste CTRL+X Cut CTRL+Z Undo CTRL+Y Redo CTRL+A Select all CTRL+R Copies the far left cell across the range\* CTRL+D Copies the top cell down the range\* CTRL+B Bold ALT+TAB Switch program ALT+F4 Close program CTRL+N New workbook SHIFT+F11 New worksheet CTRL+W Close worksheet\* ALT+E+L Delete a sheet\* CTRL+TAB Switch workbooks CTRL+9 Hide row SHIFT+CTRL+9 Unhide row SHIFT+Spacebar Highlight row CTRL+Spacebar Highlight column CTRL+Minus sign Delete selected cells Arrow keys Move to new cells CTRL+Pg Up/Down Switch worksheets

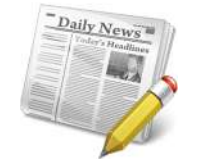

4897 Buford Hwy, Ste 222 Atlanta, GA 30341-3669

Phone: (770) 696-1189 Fax: (770) 696-1587 Website: http://www.theglobalchildren.org/ Email: LocThaiCPA@gmail.com

CTRL+Arrow keys Go to end of continuous range and select a cell SHIFT+Arrow keys Select range SHIFT+CTRL+Arrow Select continuous range Home Move to beginning of line CTRL+Home Move to cell "A1" SHIFT+ENTER Move to cell above TAB Move to cell to the right SHIFT+TAB Move to cell to the left ALT+Down arrow Display a drop-down list CTRL+1 Format box ALT+H+0 Increase decimal\* ALT+H+9 Decrease decimal\* SHIFT+CTRL+B General format SHIFT+CTRL+! Number format SHIFT+CTRL+# Date format SHIFT+CTRL+\$ Currency format SHIFT+CTRL+% Percentage format F2 Edit formula, showing precedent cells CTRL+' Edit formula, showing precedent cells (same as F2) ALT+ENTER Start new line in same cell SHIFT+Arrow Highlight within cells F4 Change absolute referencing ("\$") ESC Cancel a cell entry = (equals sign) Start a formula ALT+"=" Sum selected cells CTRL+' Copy formula from above cell CTRL+B Show formulas or values F9 Recalculate all workbooks SHIFT+CTRL+Enter Enter array formula ALT+M+P Trace immediate precedents\* ALT+M+D Trace immediate dependents\* ALT+M+A+A Remove tracing arrows\* CTRL+[ Highlight precedent cells CTRL+] Highlight dependent cells F5+Enter Go back to original cell SHIFT+CTRL+{ Trace all precedents (indirect) SHIFT+CTRL+} Trace all dependents (indirect)

#### 8. BASIC EXCEL FUNCTIONS:

 $SUM()$ MAX( ) MIN( ) COUNT( ): Counts the total number of entries in a series. AVERAGE( ) IF(Statement being tested, Value if true, Value if false) AND(expresson1, expression2, ...) = TRUE if all are true  $OR$ (expression1, expression2) = TRUE if either one is true

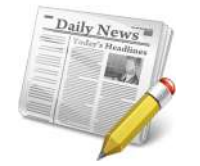

4897 Buford Hwy, Ste 222 Atlanta, GA 30341-3669

Phone: (770) 696-1189 Fax: (770) 696-1587 Website: http://www.theglobalchildren.org/<br>Email: LocThaiCPA@gmail.com LocThaiCPA@gmail.com

#### 9. AGGREGATION FUNCTIONS:

COUNTIF is used to count the cells that match specified criteria.

SUMIF is similar to COUNTIF but it sums rather than counts the values of cells in a range that meet a given criteria.

COUNTIFS counts the number of times all criteria are met.

SUMIFS function applies criteria to cells across multiple ranges and sums specified columns for which criteria are met.

The AVERAGEIF function will average values in the specified range that match specified criteria.

#### 10. LOOKUP FORMULAS

VLOOKUP stands for Vertical Lookup. It can be used anytime you have a list of data with the key field in the leftmost column, and it is by far the most commonly used form of LOOKUP formula.

HLOOKUP works in exactly the same way as the VLOOKUP, except that the data is arranged horizontally instead of vertically.

LOOKUP function is much simpler than either the VLOOKUP or the HLOOKUP, and it has the added advantage of being able to have the results column or row either to the left or the right of the criteria column or row – a huge advantage. However, the data must be sorted in alphabetical order or it won't work. This does limit its usage significantly, and it is for this reason that it is far less popular than the VLOOKUP or HLOOKUP formulas.

OFFSET is used to return the address of a cell or a range of cells through the use of a reference cell, and is generally used in order to stagger series of values by a variable amount.

CHOOSE function returns a value from a list of values based on a given position.

FORECAST function in Excel predicts or forecasts data based on historical data, using the linear trend.

#### TREND function

almost always gives the exact same result as FORECAST function (but uses the least-squares method instead of the linear trend)

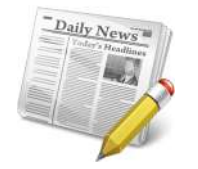

4897 Buford Hwy, Ste 222 Atlanta, GA 30341-3669

Phone: (770) 696-1189 Fax: (770) 696-1587 Website: http://www.theglobalchildren.org/<br>Email: LocThaiCPA@gmail.com LocThaiCPA@gmail.com

#### 11. WORKING WITH DATES

=TODAY( ): This function gives today's date.

=NOW( ): This function gives the exact date and time.

=EOMONTH: This function gives you the last date of the month, with reference to any date.

=WEEKDAY: This function gives you the day number in the week corresponding to the date specified.

=YEAR: This function is used to identify the year in a specified date.

=MONTH: This is another function very similar to the MONTH( ) function. It returns the month in the date.

=DAY: This returns the day in the date. As evident, this is very similar to the MONTH and YEAR function.

#### 12. FINANCIAL PROJECT EVALUATION FUNCTIONS

NPV (Net Present Value) is the value of the expected future cash flows from an investment, expressed in today's dollars.

IRR (Internal Rate of Return) equates the present value of the cash inflows and the present value of the cash outflows.

#### 13. LOAN CALCULATIONS

PMT (rate, number of payments, principal amount, final amount, type) This is the very basic function that calculates the fixed amount you need to pay at regular intervals to repay the loan along with fixed interest.

IPMT (rate, period, number of payments, principal amount, final amount, type) While PMT calculates the entire repayment instalment amount, IPMT gives the interest component of the instalment.

PPMT(rate, period, number of payments, principal amount, final amount, type). PPMT returns the other component of the instalment: principal amount.

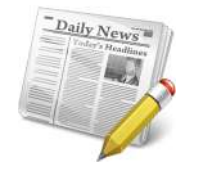

4897 Buford Hwy, Ste 222 Atlanta, GA 30341-3669

Phone: (770) 696-1189 Fax: (770) 696-1587 Website: http://www.theglobalchildren.org/<br>Email: LocThaiCPA@gmail.com LocThaiCPA@gmail.com

### 14. HOW TO PASSWORD-PROTECT AN EXCEL FILE:

- Click on the Microsoft Office button or File menu in the top left-hand corner of your screen and select Save As.
- Click on the Tools button and select General Options.
- Enter the password, and save over the file.
- 15. HOW TO ENABLE READ-ONLY: Instead of typing a password, tick the Read-Only Recommended tick box.

### 16. HOW TO PROTECT HIDDEN SHEETS

- Put all sensitive information on one sheet.
- Hide the sheet. Right-click on the sheet tab name and select Hide.
- Now protect the structure of the workbook so that users cannot unhide sheets. On the Review tab, in the Changes group, select Protect Workbook and then Protect Structure and Windows from the drop-down box.
- If you enter a password, users will need a password in order to view the sheet(s) you have hidden.

#### 17. HOW TO APPLY DATA VALIDATIONS

- We'd like to restrict a cell's entries so that is will only allow values between 1 and 10.
- Select your input cell(s) (either select a single cell or highlight a whole range).
- On the Data tab, from the Data Tools group, click on the Data Validation button.
- Choose Whole Number under the Allow drop-down.
- Leave the Between option as it is, and enter the values 1 and 10 under the Minimum and Maximum value fields and click OK.

#### 18. HOW TO CREATE CHECK BOXES:

- Go to the Developer tab on the Excel toolbar and click on Insert.
- From the Forms Controls menu select the check box
- Draw the check box, and you should see the box with a name Check Box 1.

#### 19. HOW TO HIDE A COLUMN OR ROW:

Select the column or row by clicking on the heading.

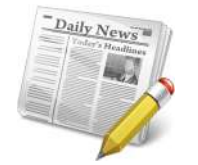

4897 Buford Hwy, Ste 222 Atlanta, GA 30341-3669

Phone: (770) 696-1189 Fax: (770) 696-1587 Website: http://www.theglobalchildren.org/<br>Email: LocThaiCPA@gmail.com LocThaiCPA@gmail.com

- Right-click and select Hide.
- 20. Straight-Line Method (=SLN Function): Straight-line depreciation is the simplest and most-used technique that calculates depreciation at a fixed rate over the expected useful life of an asset. SLN formula: =SLN(Cost, Salvage value, Expected useful life)
- 21. Fixed Declining Balance Method (=DB Function): Depreciation methods that provide for a higher depreciation charge in the first year of an asset's life and gradually decrease charges in subsequent years. =DB(Cost, Salvage, Life, Year #)
- 22. Double Declining Balance Method (=DDB function): This method is quite similar to the fixed declining method shown above, except that the first year's depreciation uses double the percentage of the straight-line method. =DDB(Cost, Salvage, Life, Year #)
- 23. Sum-Of-The-Years'-Digits Method (=SYD Function): It calculates depreciation at varying rates for each period. As with the straight-line method, however, it uses a constant depreciable base, being cost less salvage value.

=SYD(Cost, Salvage, Life, Year #)

24.